## **Інструкція по налаштуванню програми «Inext IPTV Player»**

1. Запускаємо програму обравши її і натиснувши кнопку **ОК** на пульті ДК:

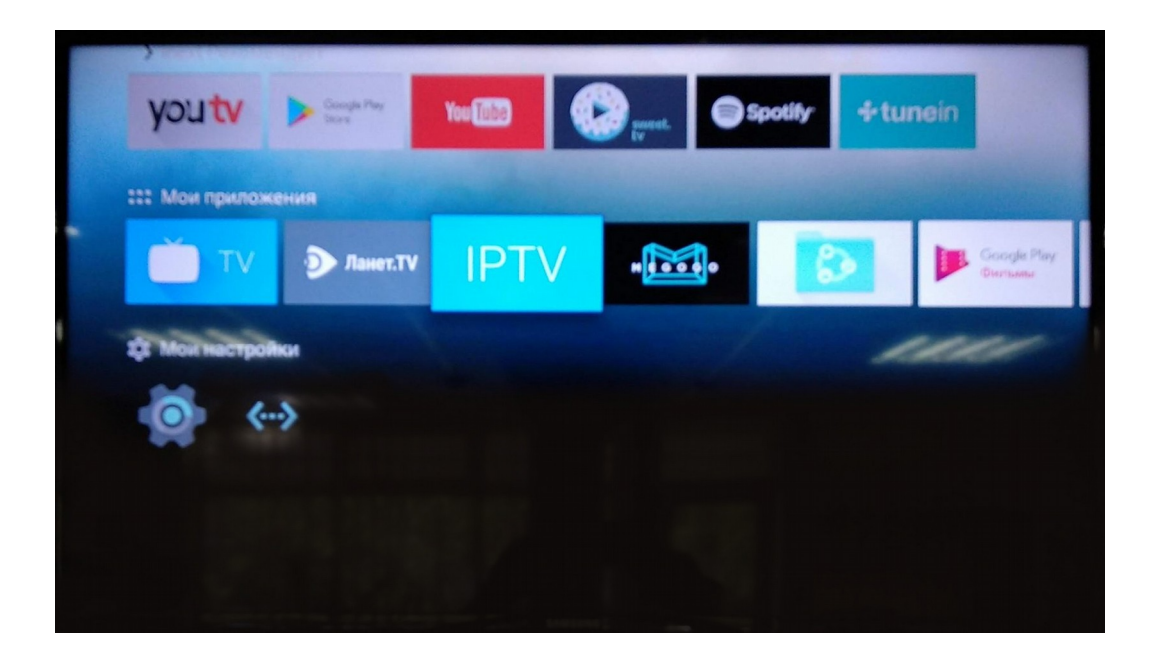

2. Вибираємо кнопку «Начать» і натискаємо кнопку **ОК** на пульті ДК:

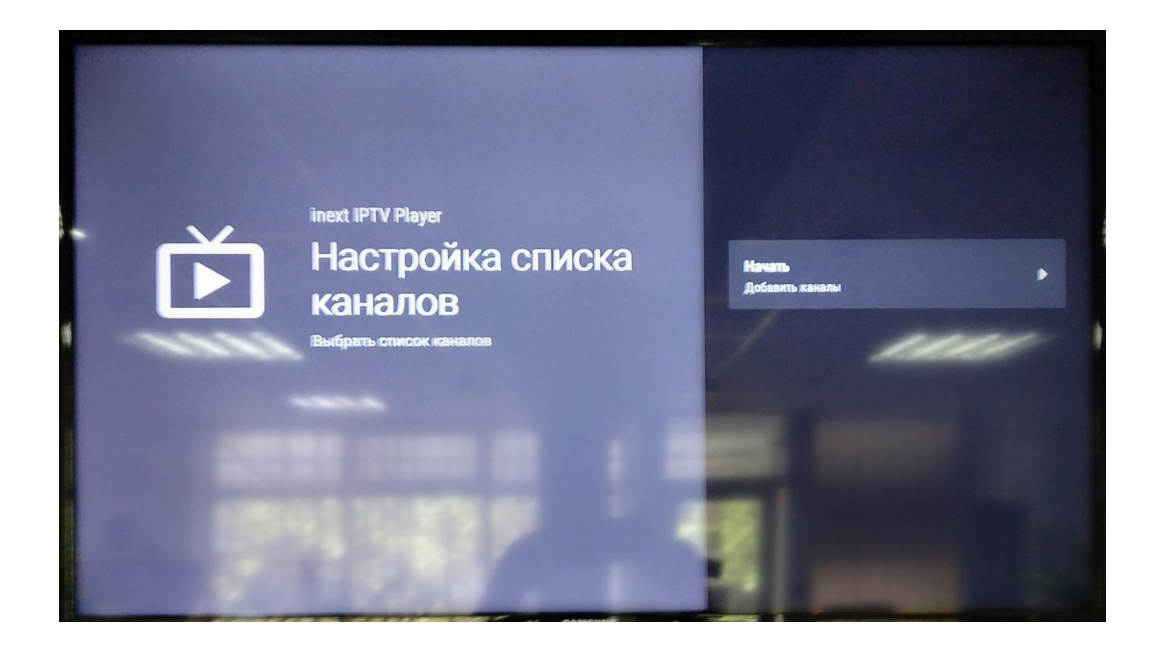

3. Вибираємо пункт «Свой список каналов» і натискаємо кнопку **ОК** на пульті ДК:

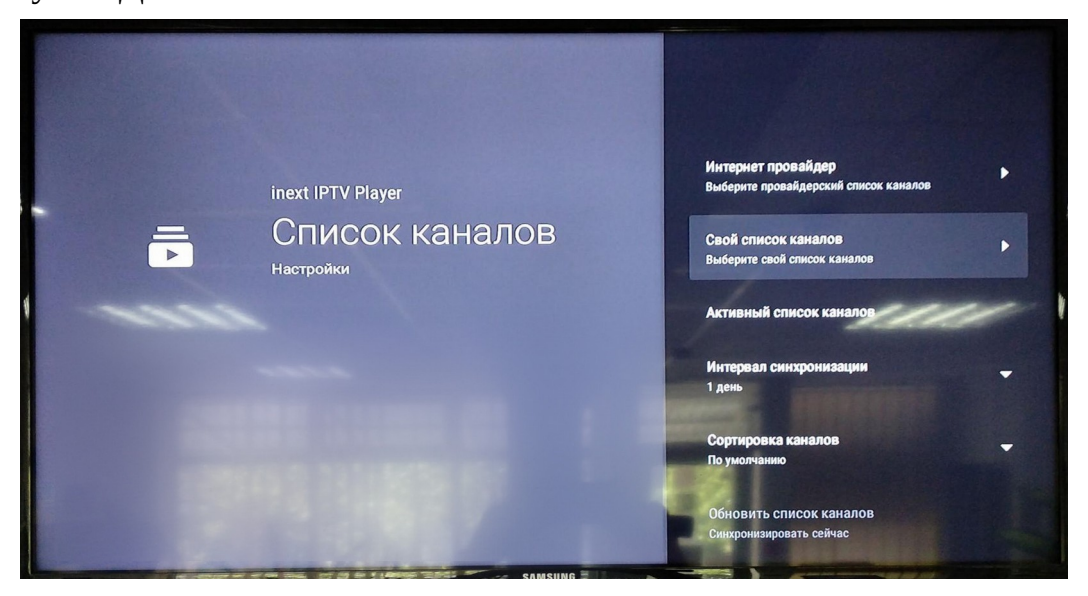

4. Вибираємо «Ввести адрес» і натискаємо кнопку **ОК** на пульті ДК:

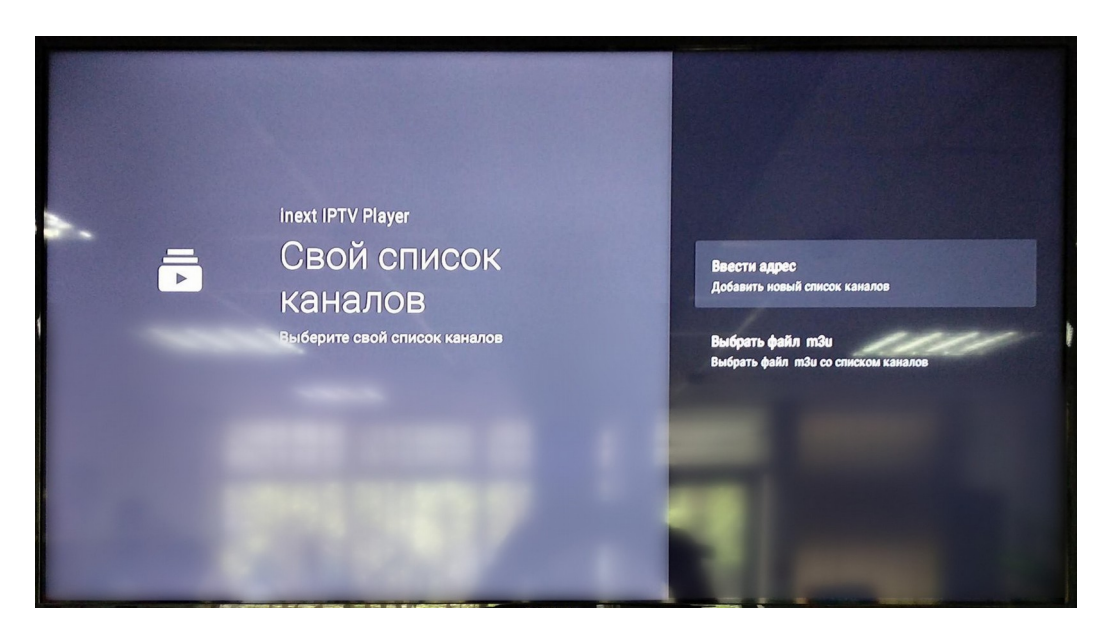

5. Вибираємо пукт «Адрес списка каналов» і натискаємо кнопку **ОК** на пульті ДК:

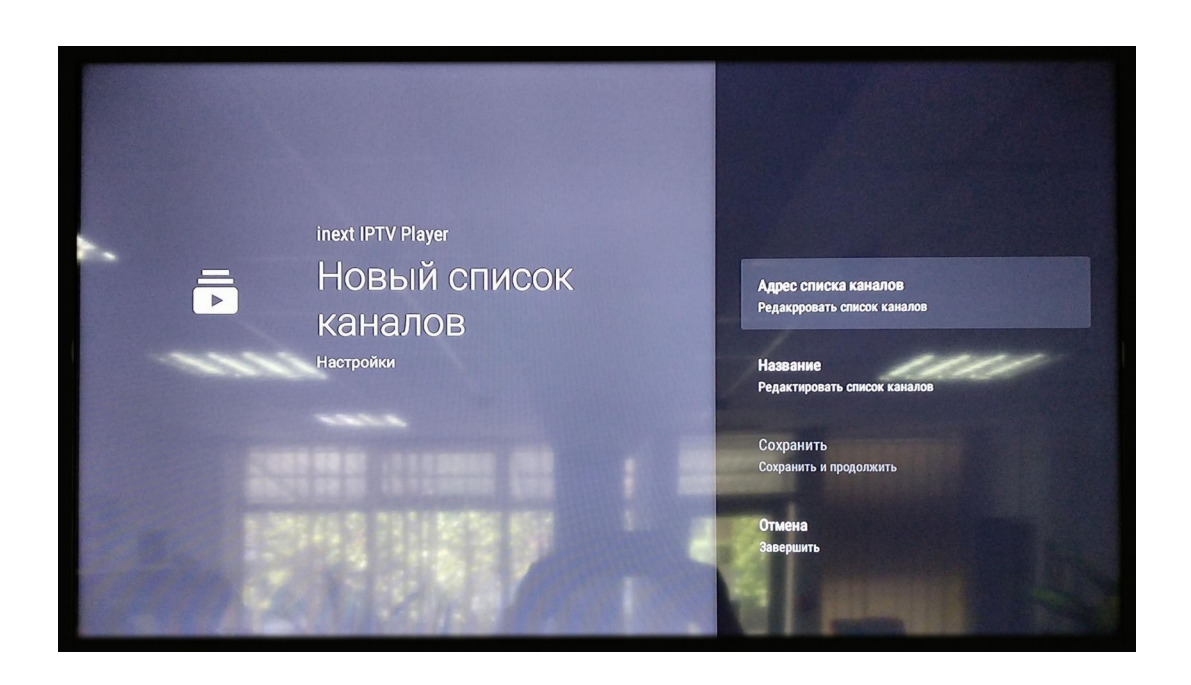

6. Вводимо за допомогою екранної клавіатури адресу плейлиста. Плейліст доступний в особистому кабінеті в розділі «Телебачення УкрТВін» в параметрах послуги.

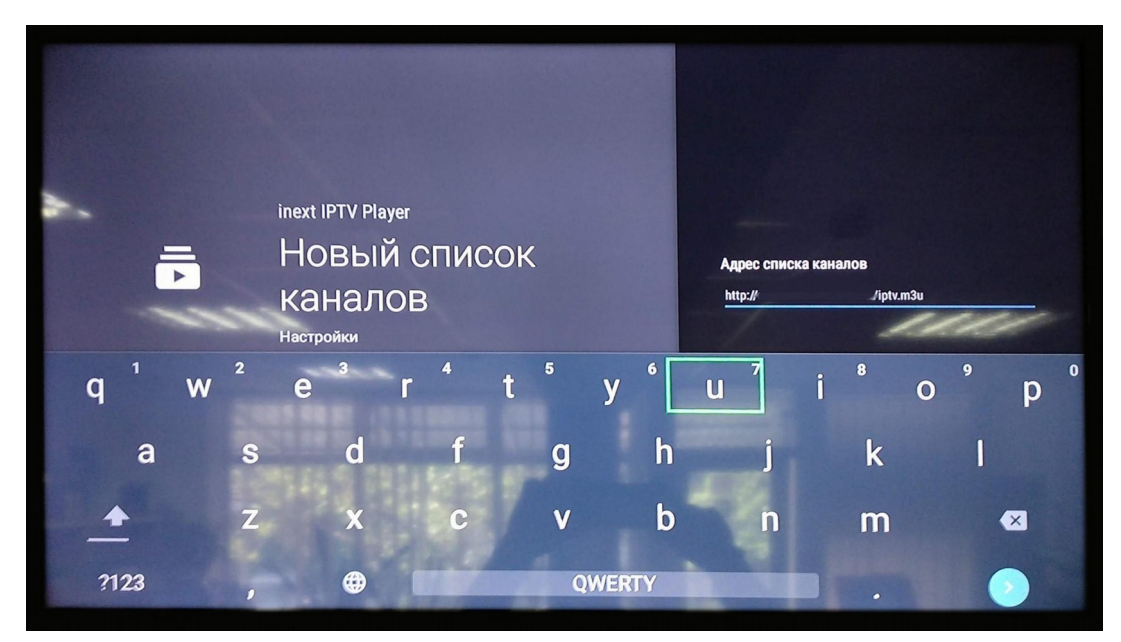

7. Вибираємо «Сохранить» і натискаємо кнопку **ОК** на пульті ДК:

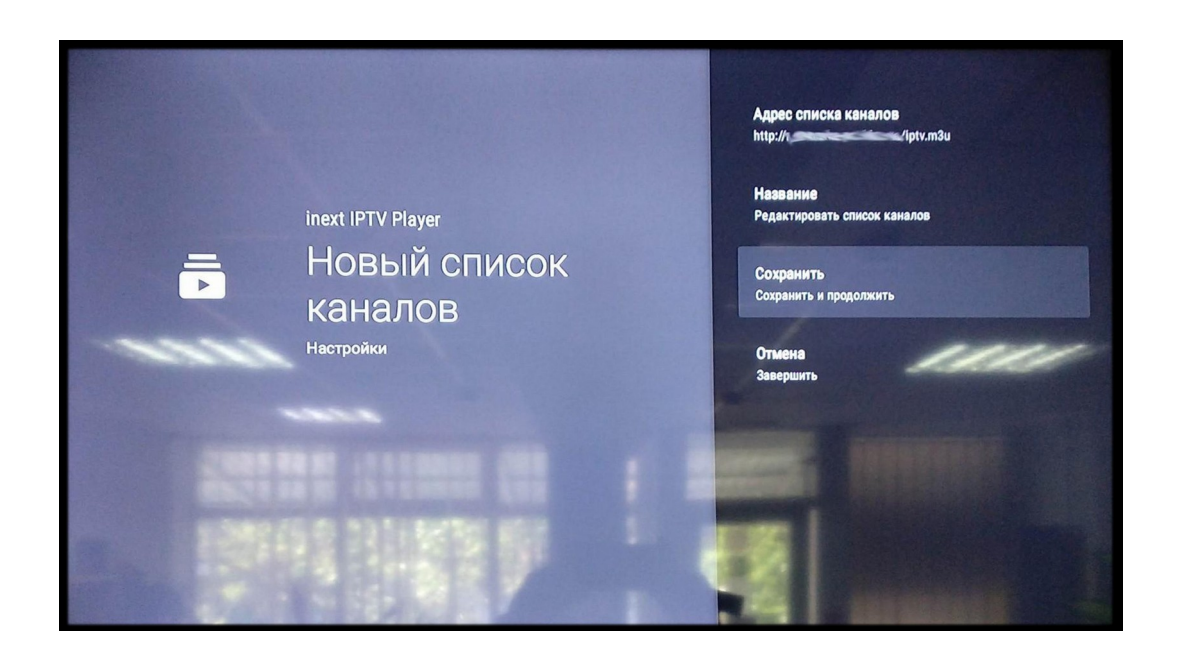

8. Вибираємо «Сделать активным» і натискаємо кнопку **ОК** на пульті ДК:

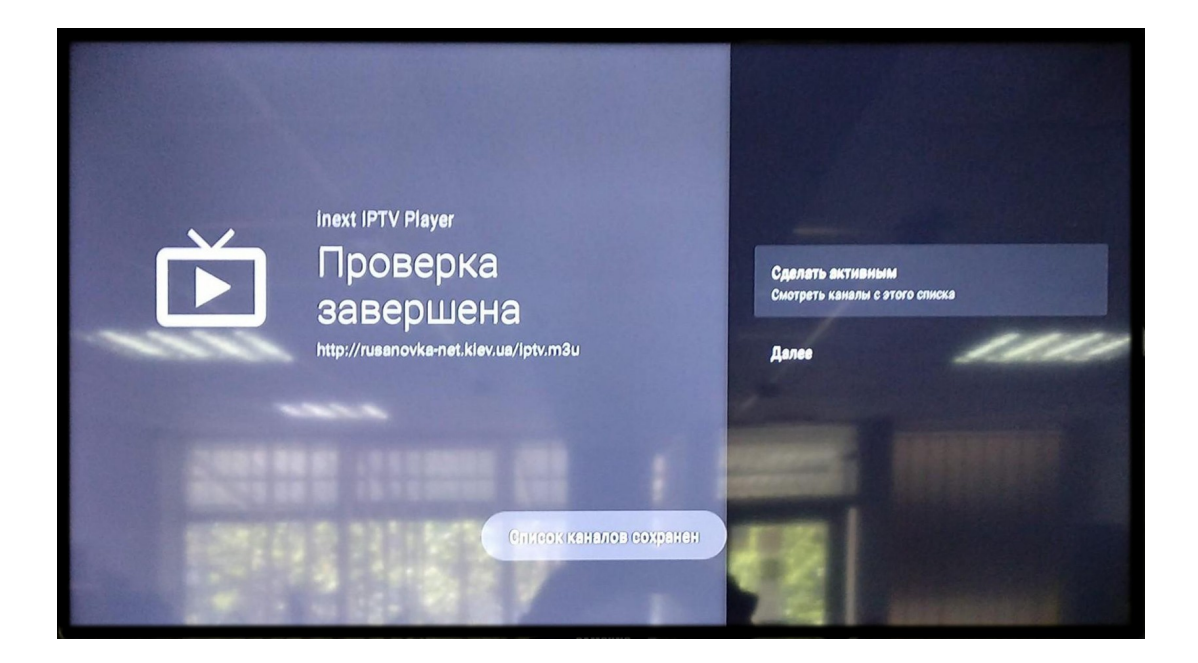

9. Далі якщо все зроблено правильно автоматично включитися ТВ, натискаємо кнопку **ОК** на пульті ДК:

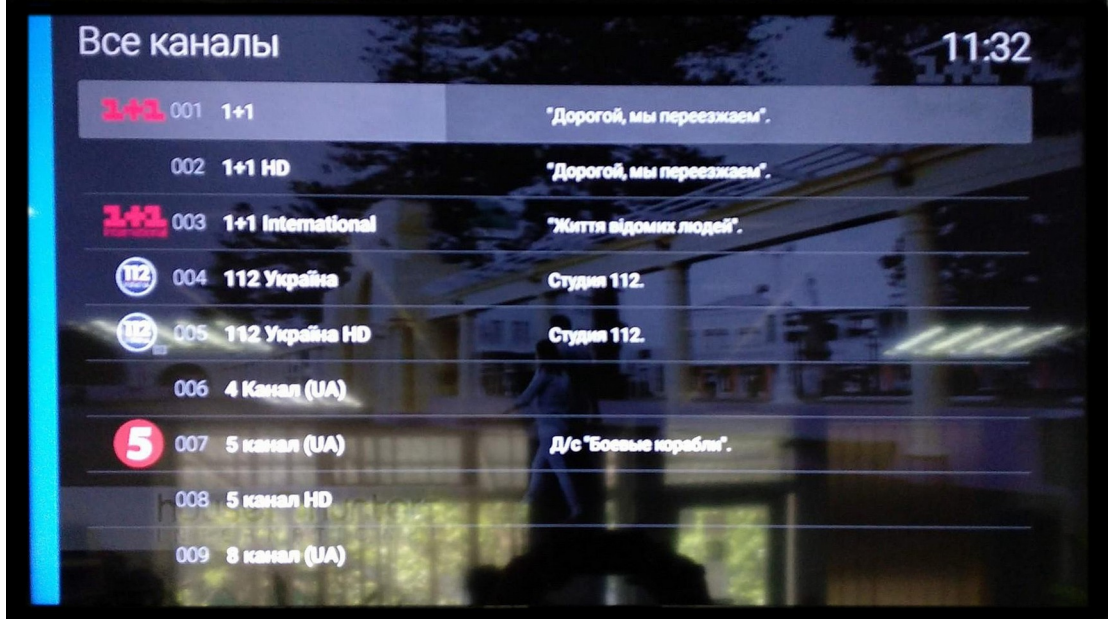

10. Натискаємо ліву стрілку на пульті ДК, щоб побачити запропонований перелік груп ТВ каналів, в кінці списку буде пункт «Настройки» стрілкою «вниз» обираємо даний пункт і натискаємо **ОК** на пульті ДК:

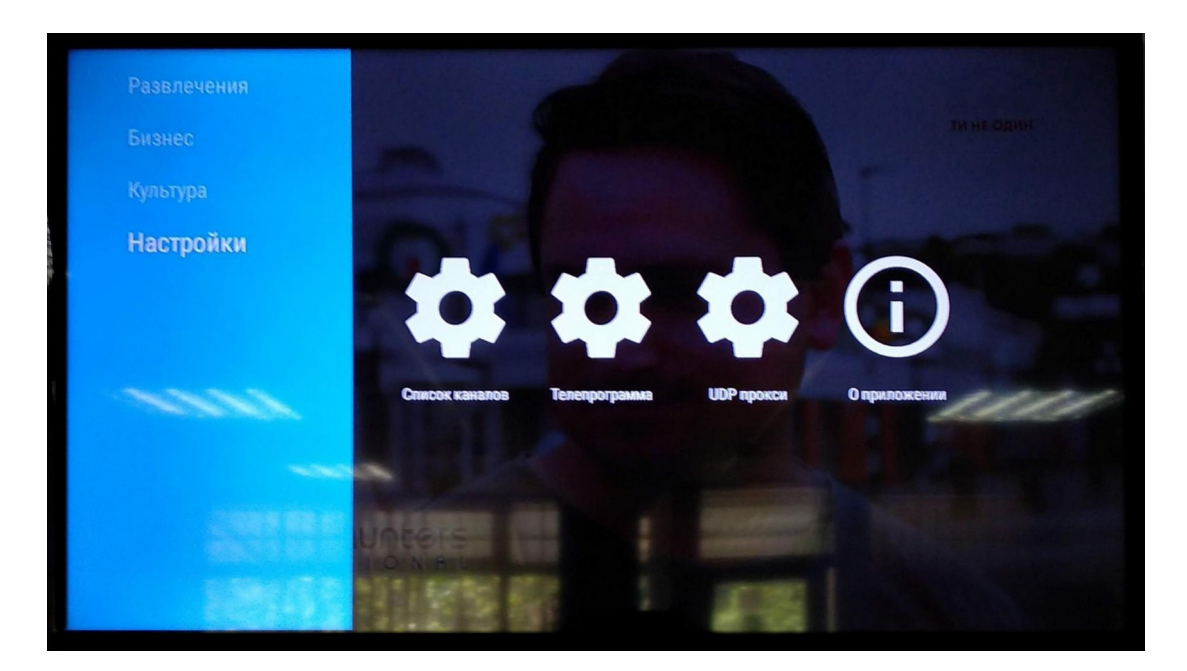

11. Вибираємо опцію «Список каналов» і натискаємо кнопку **ОК** на пульті ДК:

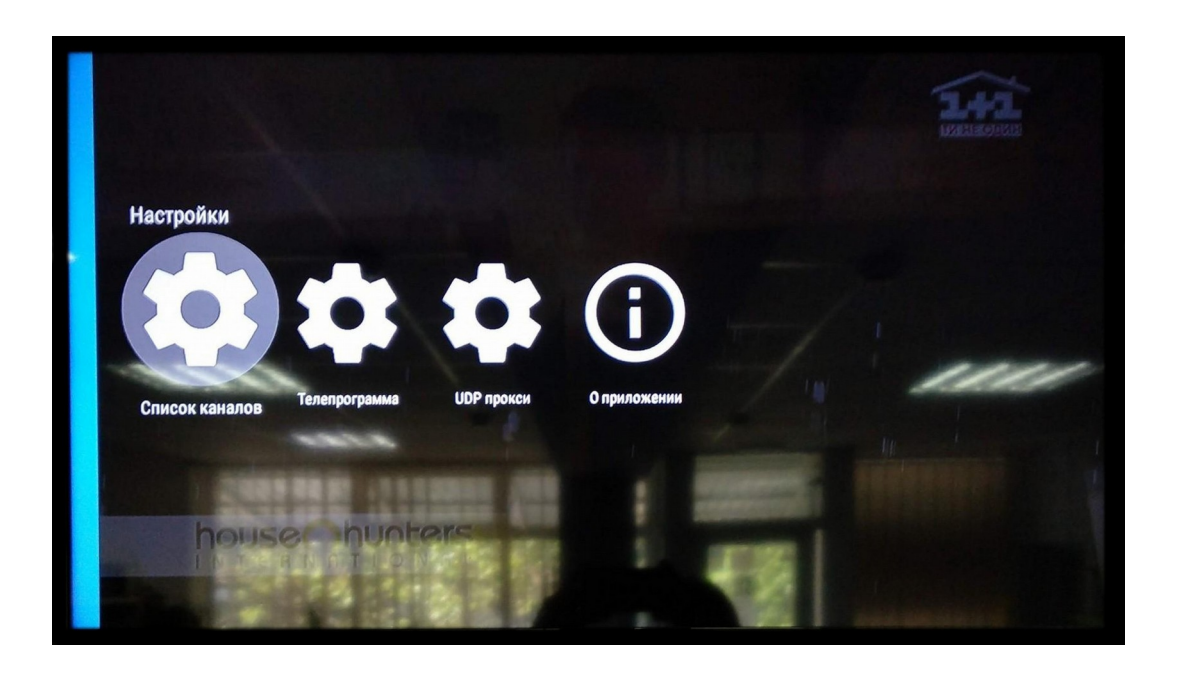

12. Вибираємо пункт «tИнтервал синхронизации» і натискаємо кнопку ОК на пульті ДК :

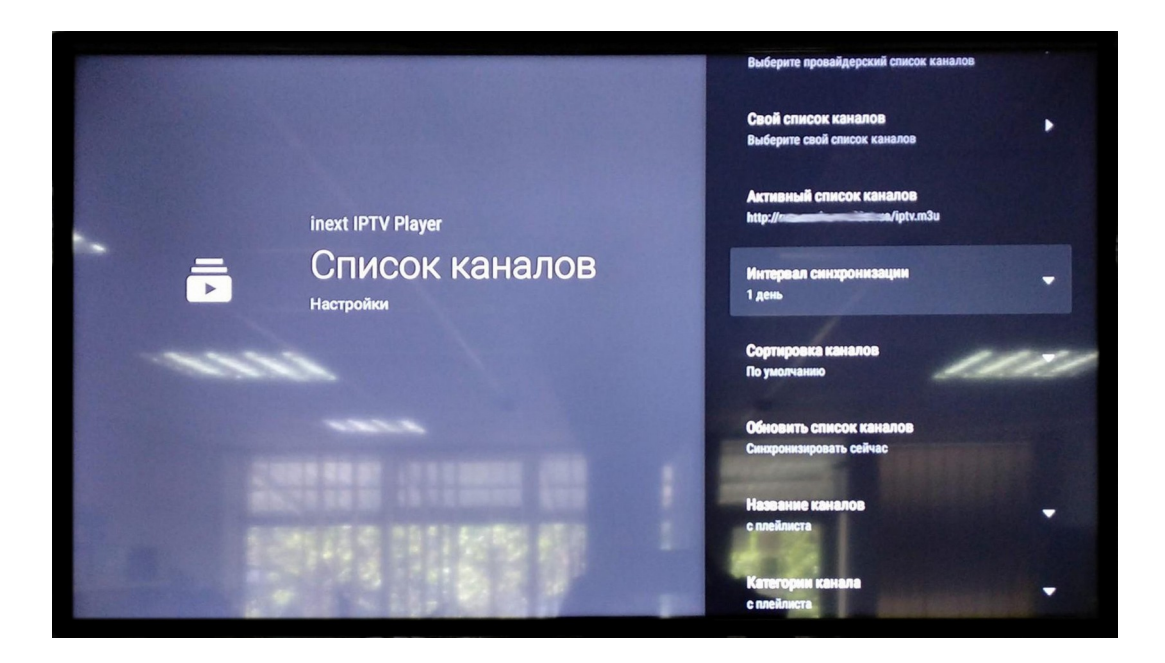

13. Вибираємо пункт «при старті» і натискаємо кнопку «ОК» на пульті ДК:

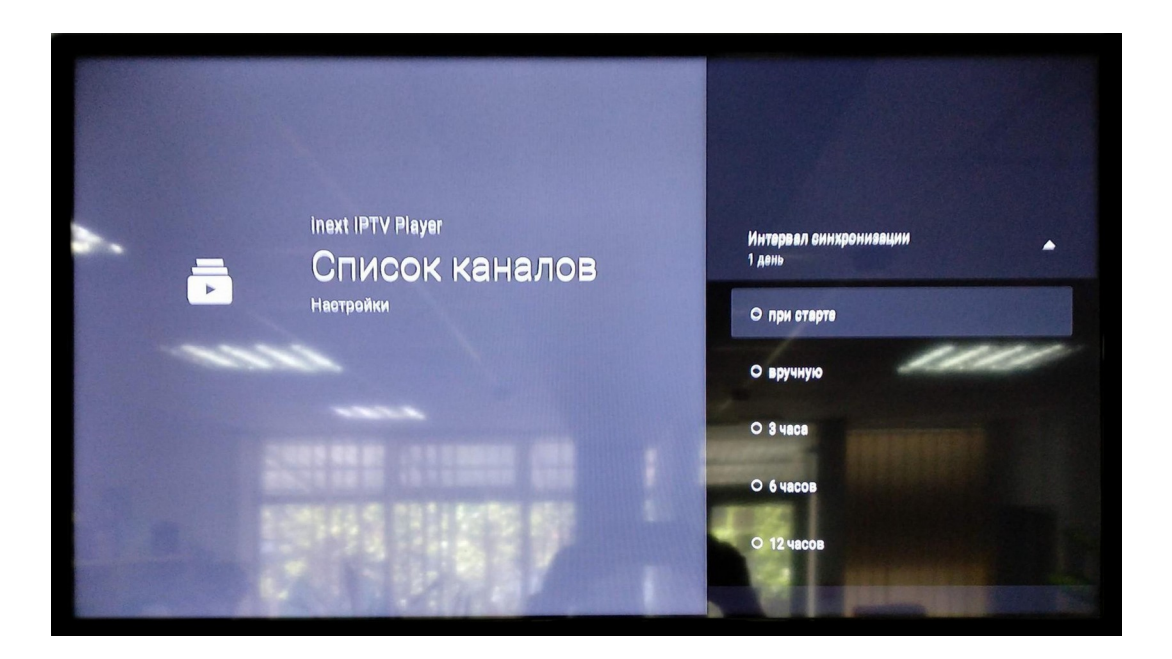

Налаштування додатку завершено.

Для зручності можна зробити наступне налаштування приставки — це встановити автозапуск програми при включенні приставки:

Для цього йдемо в настройки приставки, обираємо пункт «Автозапуск приложения», в спистку знаходимо наш додаток «Inext IPTV Player» та вибираємо його, підтверджуємо дію натиснувши **ОК** на пульті ДК.